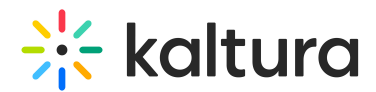

# Increase log level in Capture

Last Modified on 04/17/2025 8:55 pm IDT

 $\left(\begin{matrix} 2 \\ 0 \end{matrix}\right)$  This article is designated for administrators.

## About

This guide will show you how to increase the log verbosity level in Kaltura Capture to collect more detailed logs for troubleshooting purposes. Follow these steps to adjust the settings, capture logs, and revert back once you're done.

- Only follow these steps if requested by Support or your IT team.
- Don't forget to change the settings back once you're done, as debug logs can grow large quickly.

## What is log verbosity?

Log verbosity controls how much information Capture writes to its log files. By default, it records only basic activity. Increasing the verbosity level to debug captures more detailed logs, which can help Support troubleshoot complex or hard-to-reproduce issues.

## How to increase log verbosity in Capture

## Step 1: Quit Capture

Right-click the Capture icon in your taskbar and select **Quit** to fully close the app.

### Step 2: Delete existing logs

- 1. Open File Explorer and go to the logs folder (replace <username> with your Windows user name) : C:\Users\<username>\AppData\Local\Kaltura\Capture\Logs
- 2. Delete all files in the **Logs** folder.

### Step 3: Edit the settings file

Now increase the log detail level in the settings file:

- 1. Go to the Settings folder C:\Users\ <username>\AppData\Local\Kaltura\Capture\Settings.
- 2. Open the localSetting.json file using Notepad (right-click > **Open with** > **Notepad**)
- 3. Find the "captureEngine" section, and update the values like this:

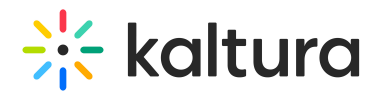

- set **logLevel** from "info" to "debug".
- Set **logTruncate** to "false"
- set **logFileMaxSize** from "10485760" to "1048576000".
- set **logMaxFileCount** from "10" to "1000".

Example "captureEngine": { "logLevel": "debug", "logTruncate": false, "logFileMaxSize": 1048576000, "logMaxFileCount": 1000,

• Save and close the file.

### Step 4: Reproduce the issue

Restart Kaltura Capture and repeat the action that caused the issue. This will generate detailed logs.

### Step 5: Upload the logs

- 1. In the Capture app, go to Settings
- 2. Click Upload Logs
- 3. Copy the Token ID that appears
- 4. Send the token to Support so they can access your logs

#### Step 6: Revert the settings

After you're done, open localSettings.json again and restore the original values:

```
"captureEngine": {
 "logLevel": "info",
 "logTruncate": false,
"logFileMaxSize": 10485760,
 "logMaxFileCount": 10
}
```
Save and close the file.

#### Optional: Run Capture from the command line

If Capture won't start, you can try launching it from the command line and save the output to a file.

To do this:

1. Press **Win** + **R**, type cmd, and press 'enter' to open the Command Prompt.

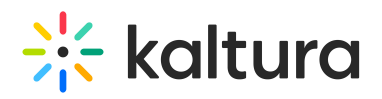

2. In the command window, type:

C:\Users\%username%\AppData\Local\Kaltura\Capture\Bin then press 'enter'.

3. Run this command to start the app and save logs: kalturacapture.exe > stdout.txt

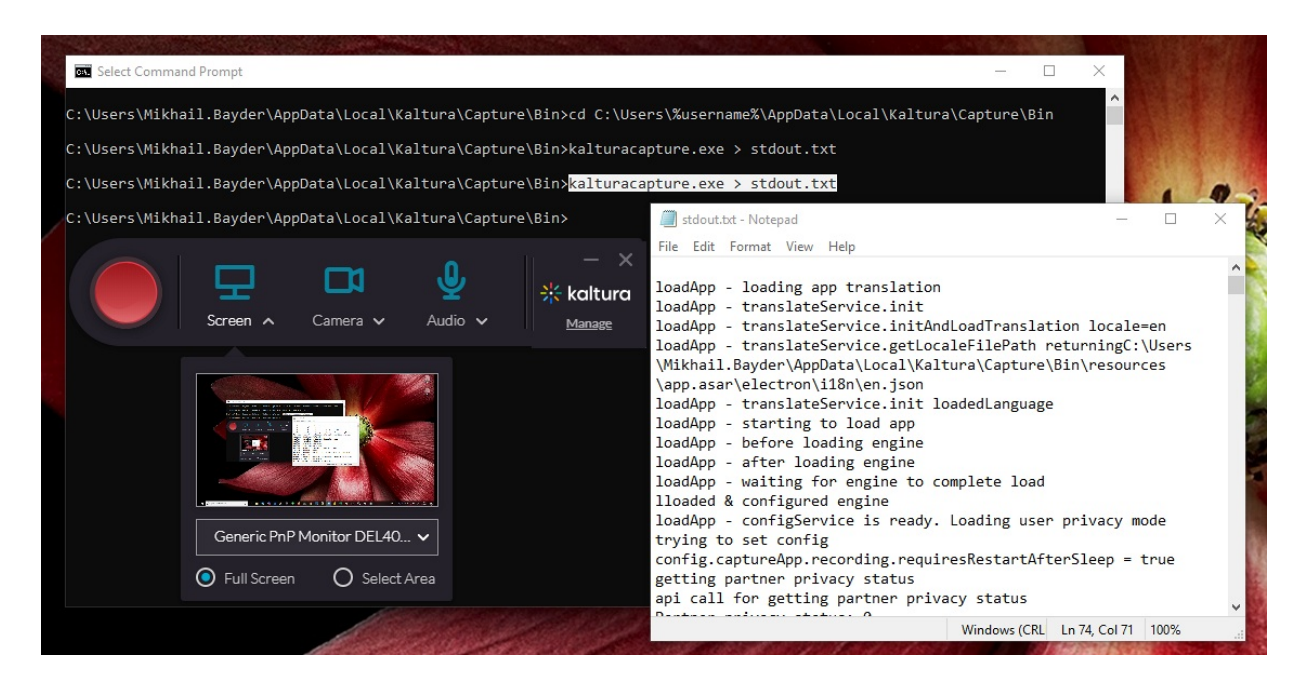

This will launch Capture and save any startup messages to a file called stdout.txt in the same folder.

When done, open stdout.txt in Notepad to view the logs.